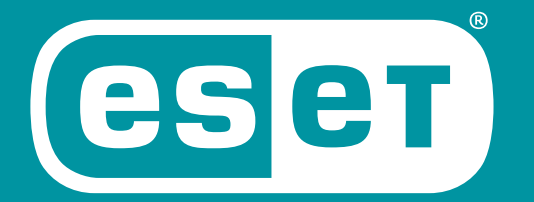

## **ENDPOINT** SOLUTIONS

INTERNET KAPCSOLATTAL NEM RENDELKEZŐ ESET VÉGPONTVÉDELMI MEGOLDÁSOK (ESET ENDPOINT ANTIVIRUS, ESET ENDPOINT SECURITY) OFFLINE MODULFRISSÍTÉSE

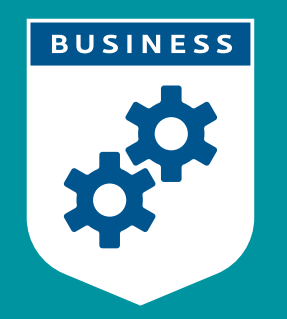

**ENJOY SAFER TECHNOLOGY™** 

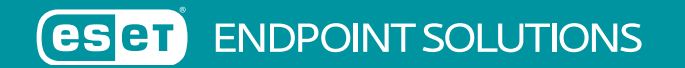

**TARTALOMJEGYZÉK:**

[I. Vírusadatbázis offline frissítése ESET Endpoint Antivirus és ESET Endpoint Security esetén](#page-2-0)

1.1. [6.5 vagy korábbi verziók esetén](#page-2-0)

1.2. [6.6 vagy újabb verziók esetén](#page-5-0) 

[II. ESET Mirror tool használata](#page-5-0)

## <span id="page-2-0"></span>**1.1. Vírusadatbázis offline frissítése 6.5 vagy korábbi ESET Endpoint Antivirus és ESET Endpoint Security esetén**

FIGYELEM! A 6-os és újabb verziójú termékek esetén a frissítés előtt szükséges a telepített védelmi megoldások aktiválása offline licenckulcs segítségével, amit az [ESET License Administrator](https://ela.eset.com/) oldalon igényelhet.

Erről bővebben a következő tudásbázis cikkben olvashat: <https://support.eset.com/kb3615/>

A vírusadatbázist tartalmazó tömörített fájl (esetoffline\_v65.zip) letöltése után a következő lépéseket szükséges végrehajtani:

1. A tömörített fájlt tetszőleges módon másolja át az internetkapcsolattal nem rendelkező gépre és csomagolja ki egy könyvtárba. (pl. C:\Update)

2. Az internetkapcsolattal nem rendelkező gépen a program kezelői felületén nyomja meg az F5 billentyűt, majd válassza ki a Frissítés → Profilok → Általános menüjét. A Frissítési szerver részen kapcsolja ki az Automatikus kiválasztást, majd a Frissítési szerver megadásánál adja meg azt a könyvtárat, ahova a frissítési fájlokat másolta. (C:\Update)

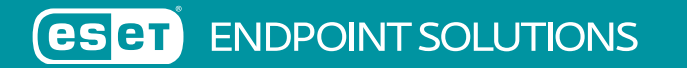

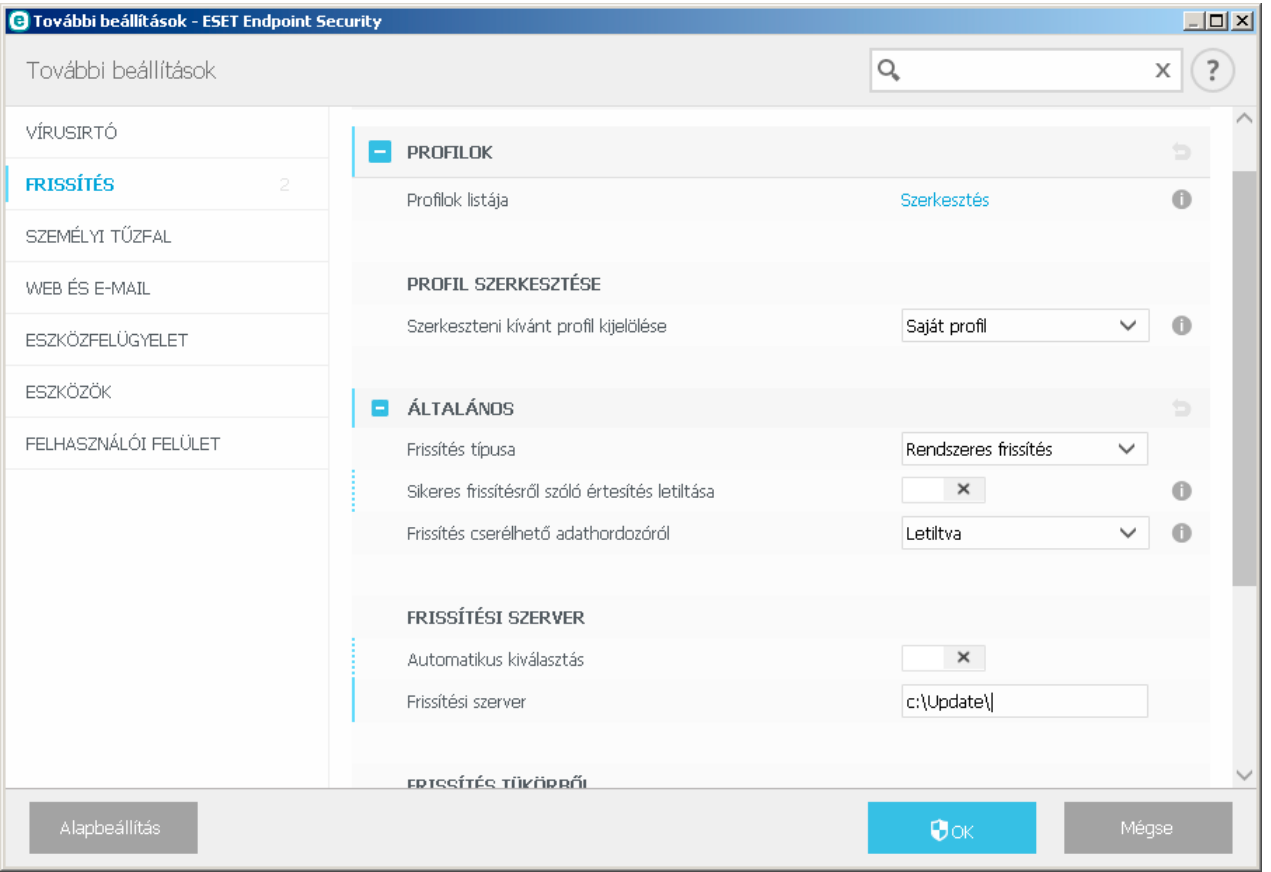

3. Zárja be a program beállításait az OK gomb megnyomásával. A frissítéshez a Frissítés részen található "Frissítés most" gombra kattintson. Győződjön meg róla, hogy a kliensgép frissítette az adatbázisát ("A vírusdefiníciós adatbázis verziója:" megmutatja a telepített vírusadatbázis verziószámát és dátumát)!

5-ös verzió esetén a program kezelő felületén nyomja meg az F5 billentyűt a További beállítások megnyitásához, majd kattintson a Frissítés → Általános részen → a Frissítési szerver melletti Szerkesztés gombra. Itt a Frissítési szerver mezőben adja meg az offline adatbázis elérési útját: "c:\Update\", majd a Hozzáadás gombbal adja hozzá a listához és nyomja meg az OK gombot. A Felhasználónév és Jelszó mezőt hagyja üresen és alul nyomja meg az OK gombot.

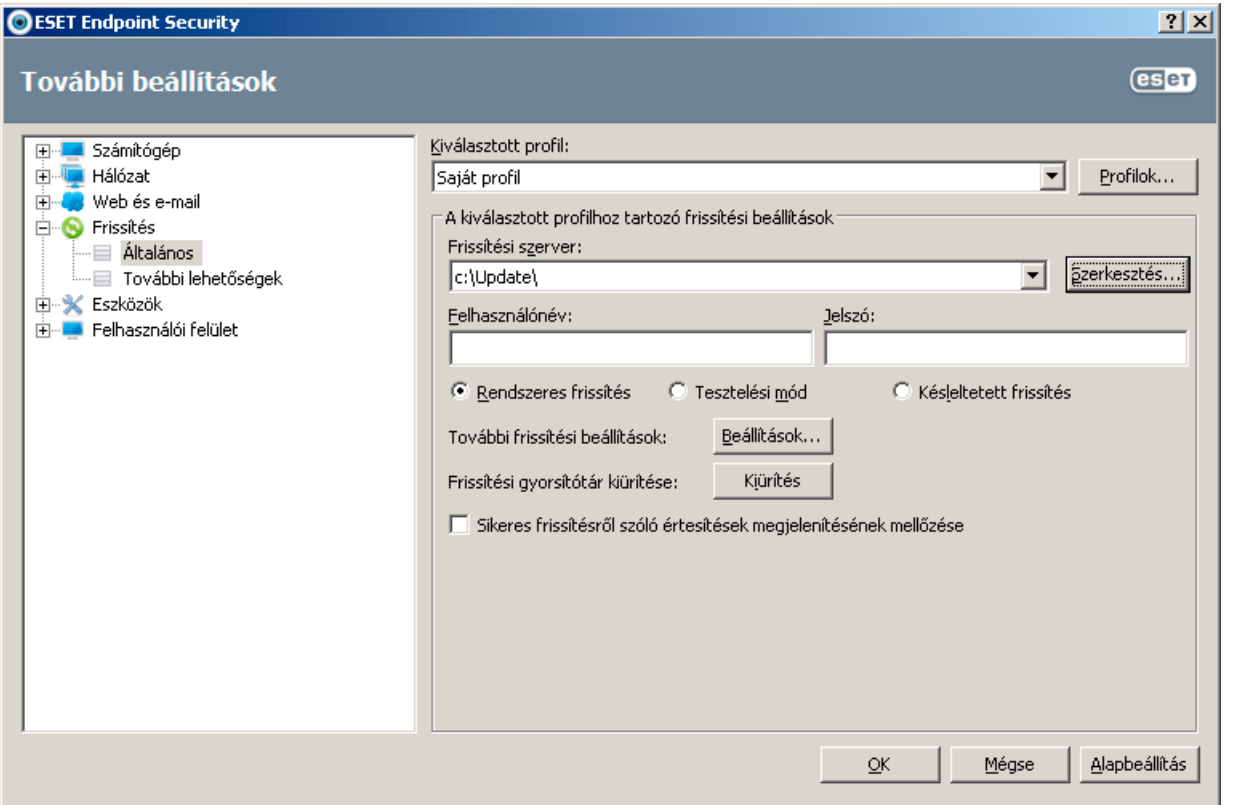

Végül a Frissítés részen kattintson az "A vírusdefiníciós adatbázis frissítése" sorra, vagy várjon a következő ütemezett frissítési időpontig.

<span id="page-5-0"></span>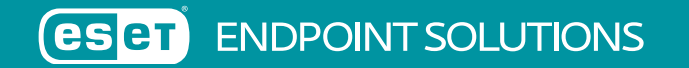

## **1.2. Vírusadatbázis offline frissítése 6.6 vagy újabb verziók esetén**

6.6 vagy újabb verziók esetén szintén a korábban említett lépéseket szükséges végrehajtani, a különbség annyi, hogy az esetoffline\_v66.zip tömörített adatbázis fájlt szükséges letöltenie az oldalunkról.

## **II. ESET Mirror tool használata**

Az ESET Mirror tool egy olyan alkalmazás, amely segítségével letölthető az aktuális víruskeresési adatbázis.

FIGYELEM! A eszköz a programkomponens frissítéseket (PCU) és az ESET LiveGrid adatokat nem tölti le!

Az eszköz a <https://www.eset.com/hu/vallalati/tavadminisztracio/remote-administrator/#standalone> oldalról tölthető le. (Windows és Linux verzió)

Használatához a fenti címről letölthető állományt tömörítse ki egy tetszőleges könyvtárba és másolja mellé az aktív licencéből generált (<https://ela.eset.com/> oldalon) \*.lf kiterjesztésű offline licencfájlt (pl.: offline.lf néven). Az offline licencfájl beszerzéséről bővebben a következő tudásbázis cikkben olvashat: <https://support.eset.com/kb3615/>

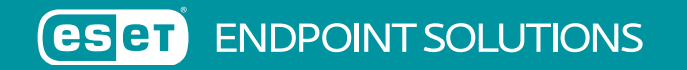

Futtatásához adja kia a következő parancsot: "MirrorTool.exe --mirrorType regular --intermediateUpdateDirectory c:\ESET\_ mirror\_TEMP --offlineLicenseFilename c:\ESET\_Mirror\_tool\offline.lf --outputDirectory c:\ESET\_mirror"

Így az elérhető 4-es, 5-ös és 6-os verziójú Endpoint termékekhez, valamint az ERA 6-hoz szükséges adatbázis állományokat fogja letölteni a program külön mappákba.

Van lehetőség paraméterezni, hogy csak a kívánt verziót/verziókat töltse le, mégpedig az "--excludedProducts arg" kapcsolóval, ahol az arg lehetséges értékei: ep4, ep5, ep6, era6

Itt azokat az értékeket szükséges megadni, amelyeket NEM szeretnénk letölteni!

Az alkalmazás a futás végeztével külön-külön könyvtárakba másolja a frissítési fájlokat.

Ezen mappák tartalma használható az adott programverzió frissítéséhez. Az adott mappa akár közvetlenül is megadható.

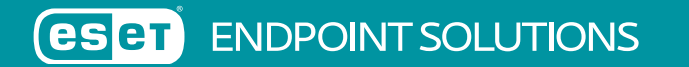

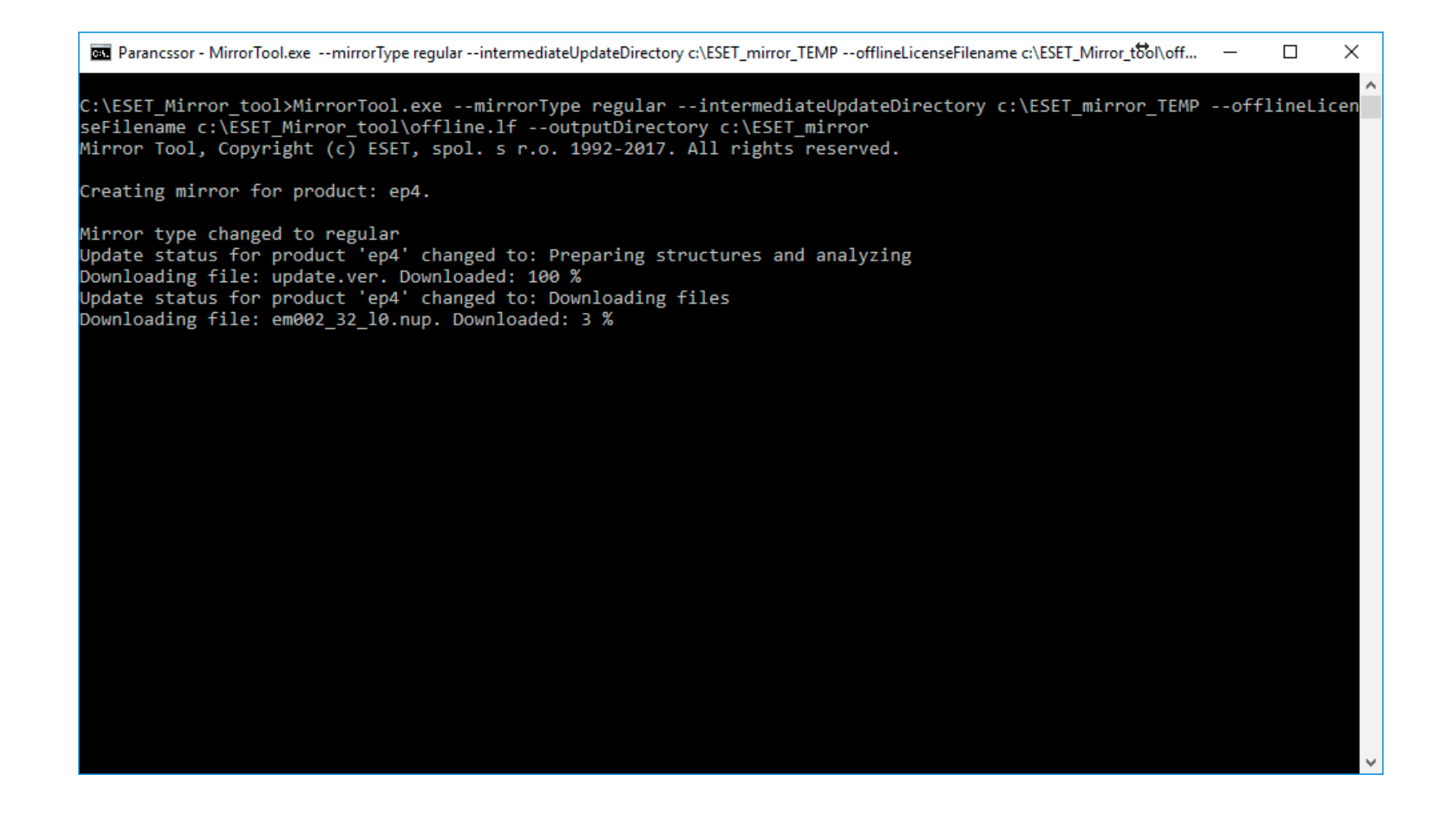

Amennyiben további kérdése felmerül Önben, forduljon hozzánk bizalommal a support@sicontact.hu címen.